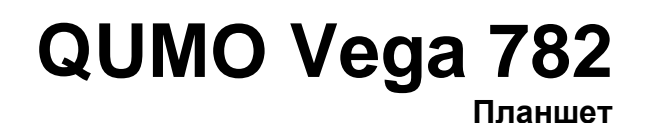

# **ИНСТРУКЦИЯ ПО ЭКСПЛУАТАЦИИ**

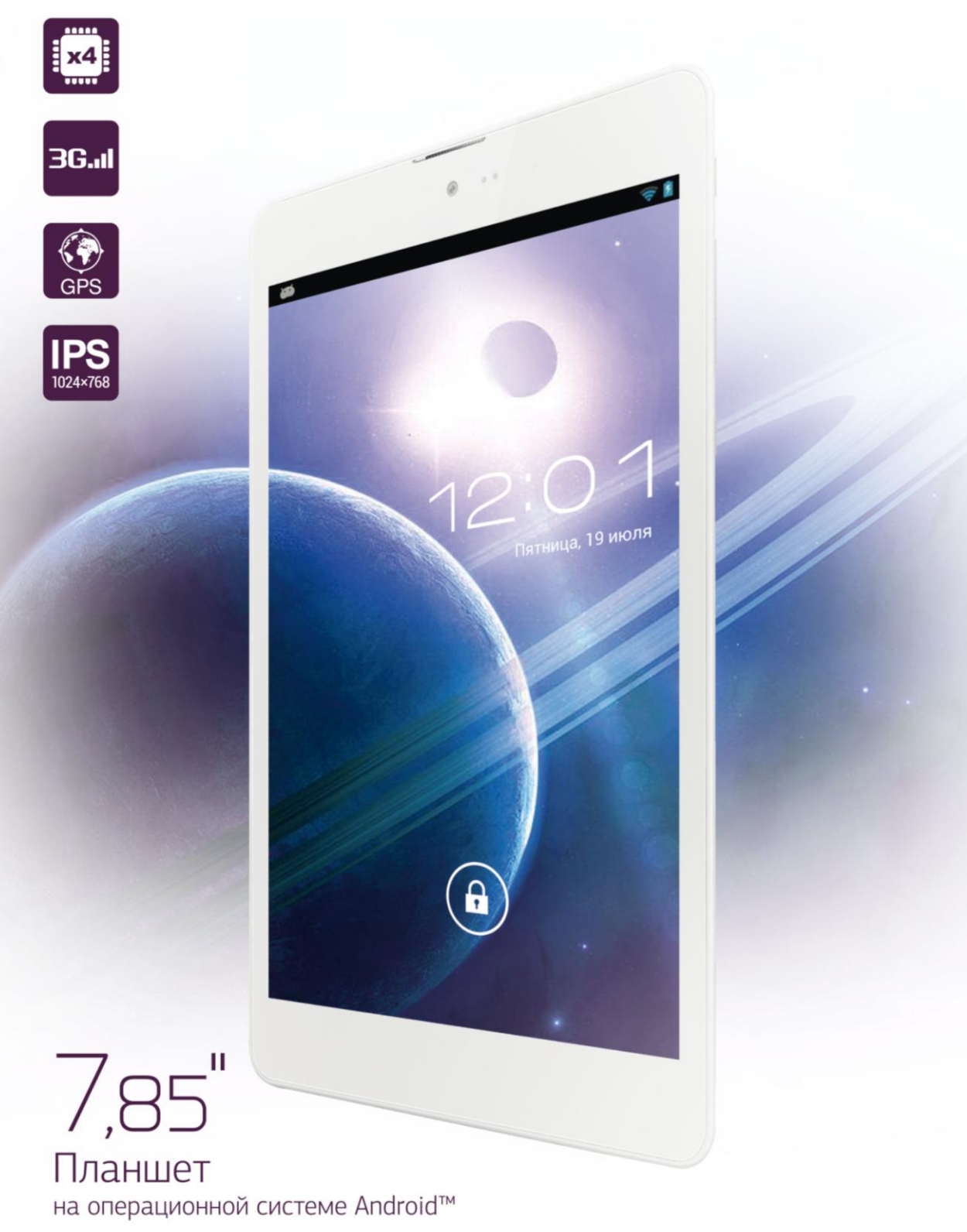

#### **ОБЩАЯ ИНФОРМАЦИЯ**

Уважаемый покупатель, мы знаем, что у Вас был выбор и благодарим за то, что Вы выбрали планшет QUMO Vega 782. Прежде чем начать эксплуатацию устройства, внимательно прочтите данное руководство, чтобы воспользоваться всеми возможностями планшета и продлить срок его службы.

Срок службы изделия составляет 3 года.

Гарантийный срок – 12 месяцев со дня покупки устройства. Пожалуйста, сохраняйте чек или гарантийный талон для подтверждения даты покупки при обращении с авторизованный сервисный центр QUMO.

Сохраните это руководство, чтобы обратиться к нему, если в будущем возникнет такая необходимость. Внешний вид изображенных на рисунках в данном руководстве устройств или экранов может отличаться от вида существующих изделий, поскольку все иллюстрации даны на основе прототипов наших моделей. Если Вы хотите соединить этот планшет с компьютером, то сначала подключите USB-кабель к компьютеру, а затем к планшету. Если вам нужно отключить планшет от компьютера, то вначале следует отключить кабель от планшета. Наша компания не несет ответственности за ущерб, причиненный в результате применения планшета не по назначению. Поскольку определенные компоненты устройства могут занять некоторую область флэш-памяти, емкость свободной памяти может оказаться меньше заявленной.

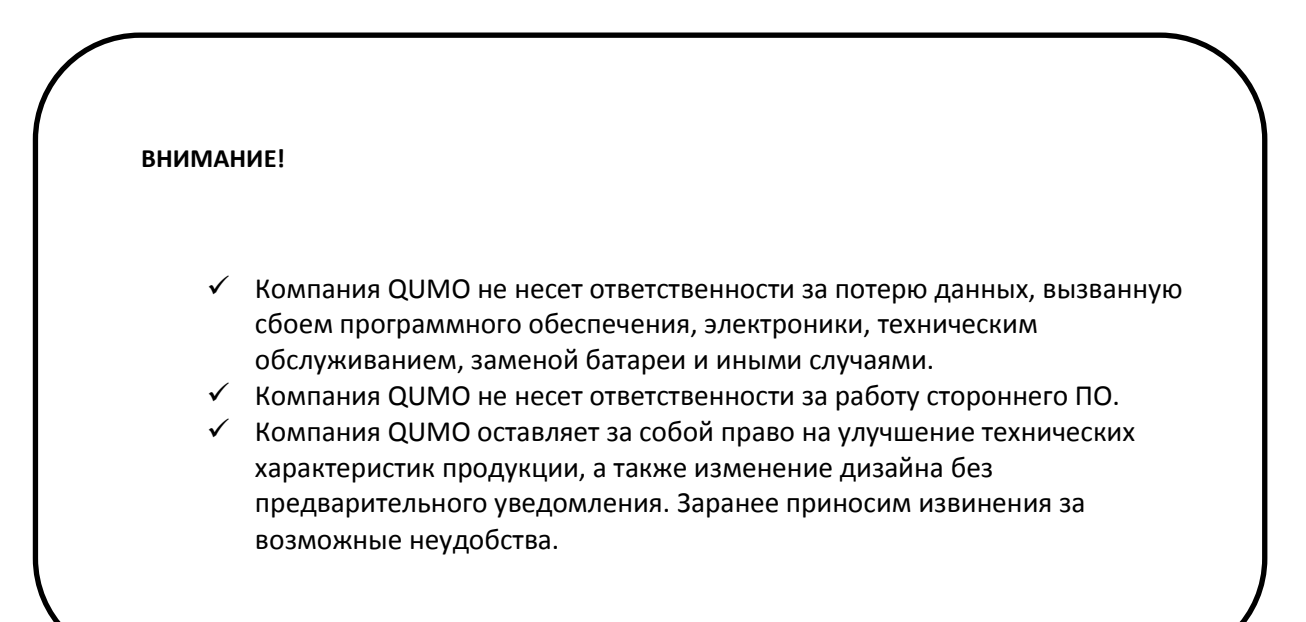

#### **ВНИМАНИЕ!**

- $\checkmark$  Ни в коем случае не отключайте планшет от компьютера в процессе чтения, записи или удаления файлов.
- $\checkmark$  Если планшет не включается и не реагирует на заряд, перезагрузите его, нажав тонким неострым предметом кнопку в гнезде RESET.

# *Комплектность*

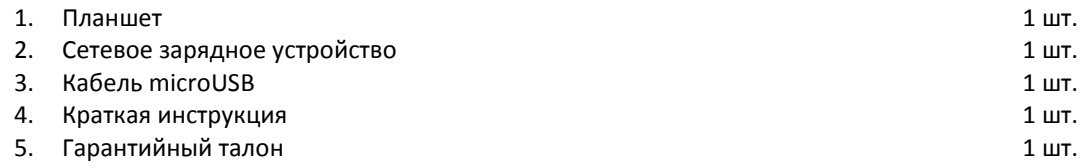

# *Технические характеристики*

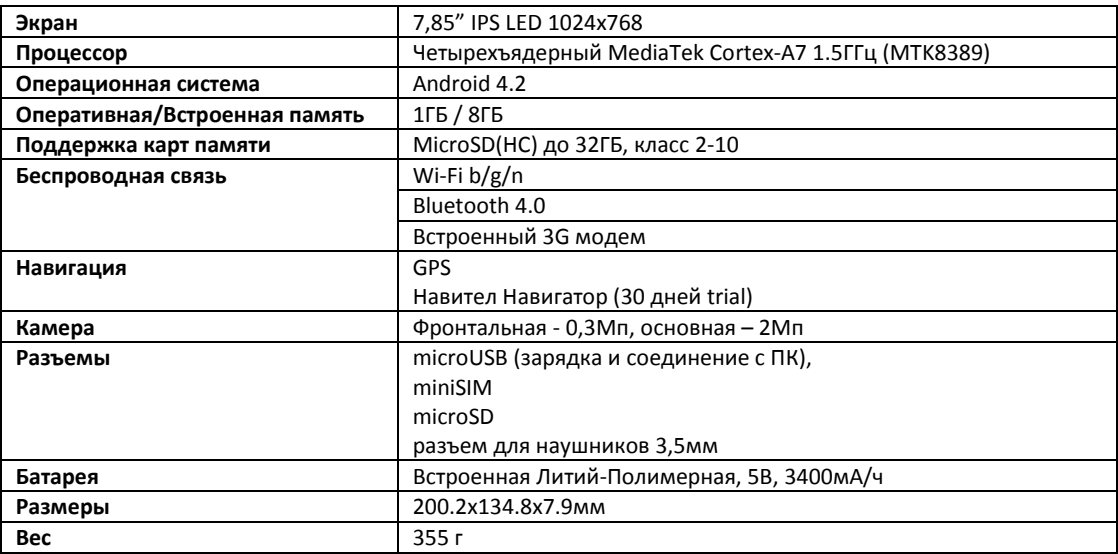

# *Поддерживаемые форматы*

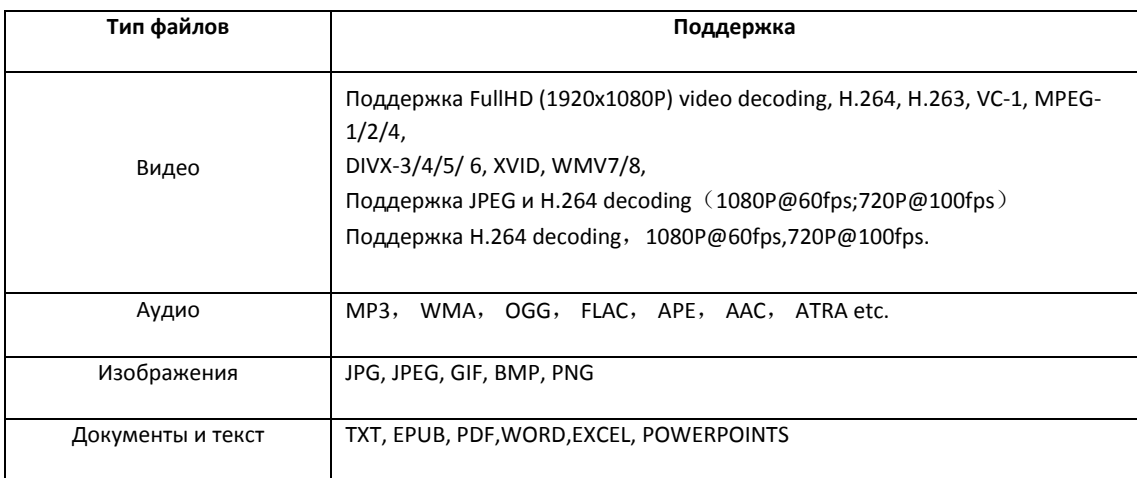

## *Общие указания по эксплуатации*

- Новый аккумулятор лучше всего использовать после 2-х или 3-х полных зарядок.
- Первые 3 раза время зарядки аккумулятора должно быть не меньше 8-10 часов, начиная с 4-го раза, аккумулятор можно заряжать около 4-х часов. Это обеспечит наилучшую производительность аккумулятора.
- Чтобы предотвратить потерю данных, рекомендуем Вам создавать дополнительную копию, особенно, перед обновлением прошивки планшета. QUMO не несет ответственности за утерю каких-либо данных.
- Данное устройство высокоточное электронное изделие, не разбирайте его самостоятельно.
- Избегайте внешних повреждений устройства.
- Старайтесь не использовать устройство при высокой/низкой температуре, в слишком пыльных помещениях, а также избегайте длительного воздействия магнитных и солнечных лучей.
- Поверхность устройства протирайте слегка влажной тканью, желательно не использовать моющие химические средства.
- Защитите данное устройство от попадания влаги.
- Просим Вас не заменять самостоятельно какие-либо комплектующие данного устройства.
- Старайтесь использовать аккумуляторы, аксессуары и зарядные устройства, сделанные только производителем.
- Руководствуйтесь местными экологическими нормами, в случае утилизации данного устройства.
- В случае возникновения каких-либо вопросов свяжитесь с местным центром продажи или центром облуживания нашей компании: [support@qumo.ru](mailto:support@qumo.ru)
- Любые изменения продукта могут быть внесены без уведомления, заранее приносим извинения за предоставленные неудобства.

# *Внешний вид и управляющие элементы*

#### Кнопки управления и разъемы:

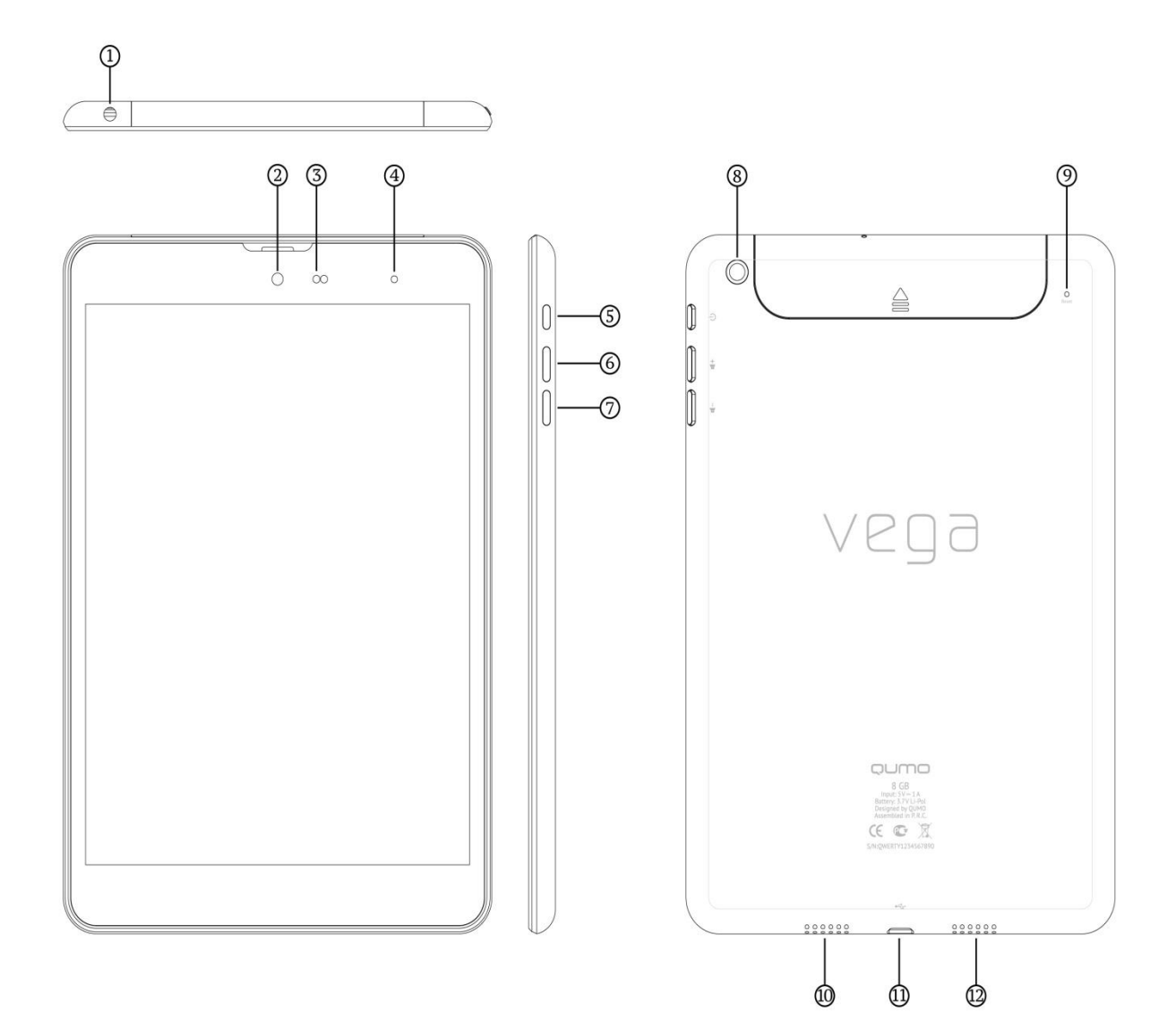

- 1. Разъём 3,5" для наушников
- 2. Фронтальная камера
- 3. Датчик света
- 4. Индикатор заряда батареи
- 5. Кнопка включения устройства
- 6. Увеличение громкости
- 7. Уменьшение громкости
- 8. Основная камера устройства
- 9. Reset
- 10. Правый Динамик
- 11. Разъем MicroUSB
- 12. Левый Динамик

# *Включение, выключение и блокировка*

Для включения планшета нажмите и удерживайте около 3 секунд кнопку включения. Планшет загрузится в течение 20 секунд.

Для перехода в режим сна кратко нажмите кнопку включения. Экран планшета будет отключен и включится режим энергосбережения. В этом режиме планшет продолжает работать (например воспроизводить музыку). Для выхода из режима сна снова кратко нажмите кнопку включения.

Для разблокировки устройства сдвиньте, не отрывая палец от экрана, значок замка вправо.

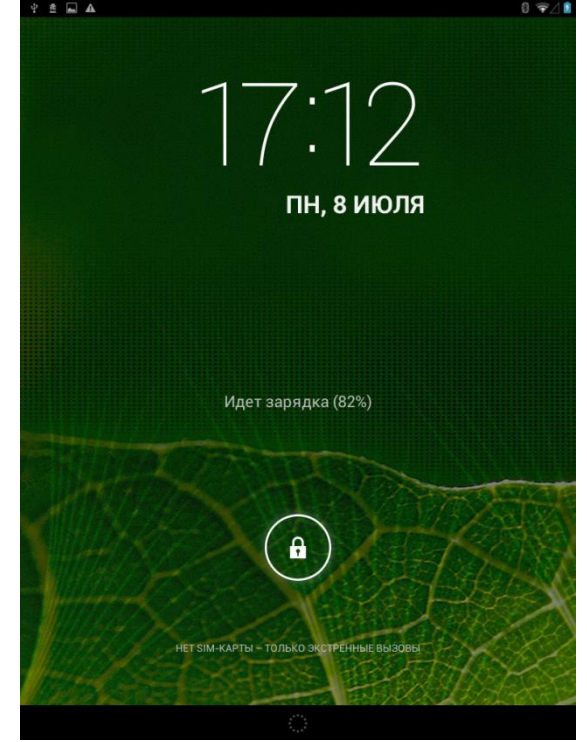

Для защиты персональной информации и доступа к планшетному компьютеру вы можете установить дополнительную защиту при блокировке экрана.

- 1. В правом верхнем углу выберите значок **....** далее «Настройки»
- 2. Пролистайте вниз и выберите «Безопасность».
- 3. Выберите «Блокировка экрана».
- 4. Выберите тип блокировки, который вы хотите использовать.

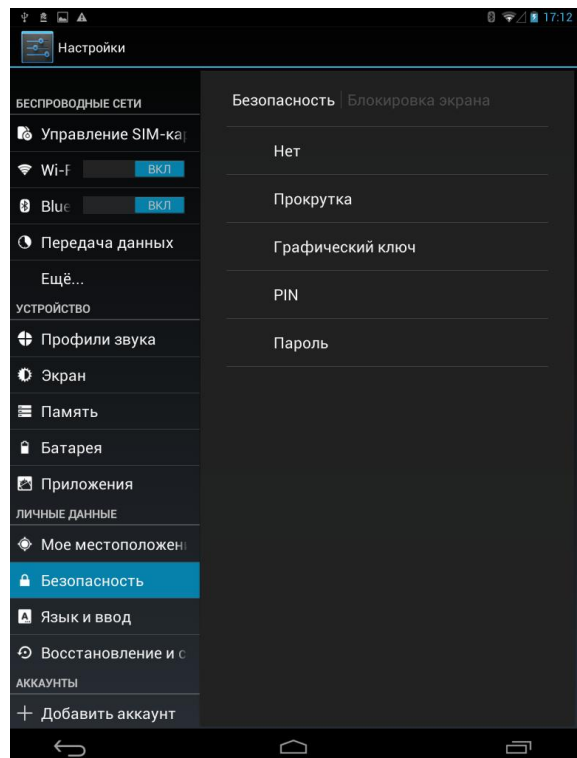

После установки типа блокировки, в зависимости от настроек, каждый раз планшетный компьютер будет просить вас ввести графический ключ, PIN-код или пароль.

#### **ВНИМАНИЕ!**

При выборе типа блокировки, подразумевающего ввод графического ключа, PIN-кода и паролей не забывайте их! Восстановление утерянного PIN-кода или графического ключа осуществляется через сервис Google. Настоятельно рекомендуем сначала предварительно настроить учетную запись Google (страница 16 данного руководства). В противном случае, восстановление утерянного пароля невозможно! Потребуется перепрошивка устройства с потерей всех данных. Ни в коем случае не отключайте планшет от компьютера в процессе чтения, записи или

удаления файлов. Если планшет не включается и не реагирует на заряд, перезагрузите его,

Для полного выключения устройства нажмите и удерживайте около 3 секунд кнопку включения, после чего подтвердите выключение устройства в появившемся окне.

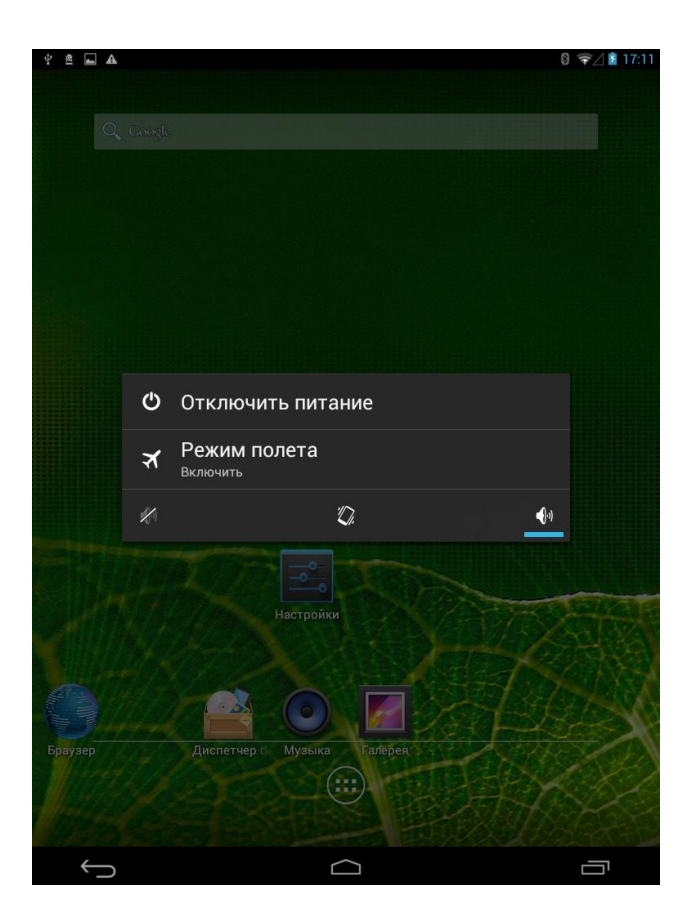

# *Обзор основного рабочего стола Android*

После включения планшета вы попадаете на основной рабочий стол Android. По умолчанию вам доступно 5 рабочих столов. Для перехода между ними проведите пальцем по экрану влево или вправо.

В нижней части экрана можно увидеть 3 значка навигации, доступные во всех приложениях:

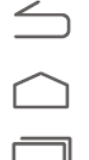

Кнопка возврата к предыдущему экрану.

Кнопка возврата к главному экрану.

Кнопка вызова списка приложений, с которыми вы работали. Для того чтобы открыть приложение, коснитесь его миниатюры. Для того чтобы убрать приложения из списка, сдвиньте его влево или вправо.

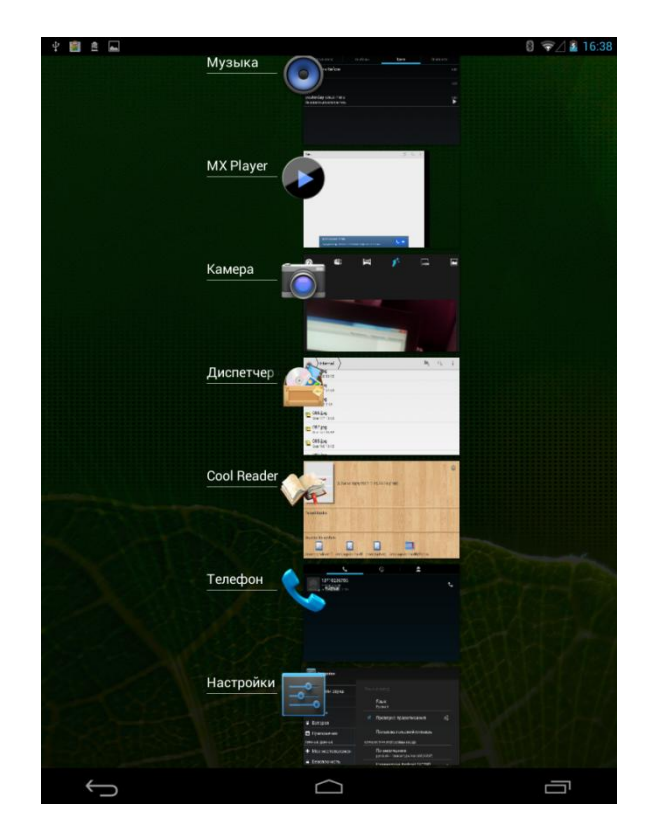

В средней части главного экрана отображаются приложения, виджеты, значки и папки. Чтобы открыть приложение, папку или виджет, выберите соответствующий значок.

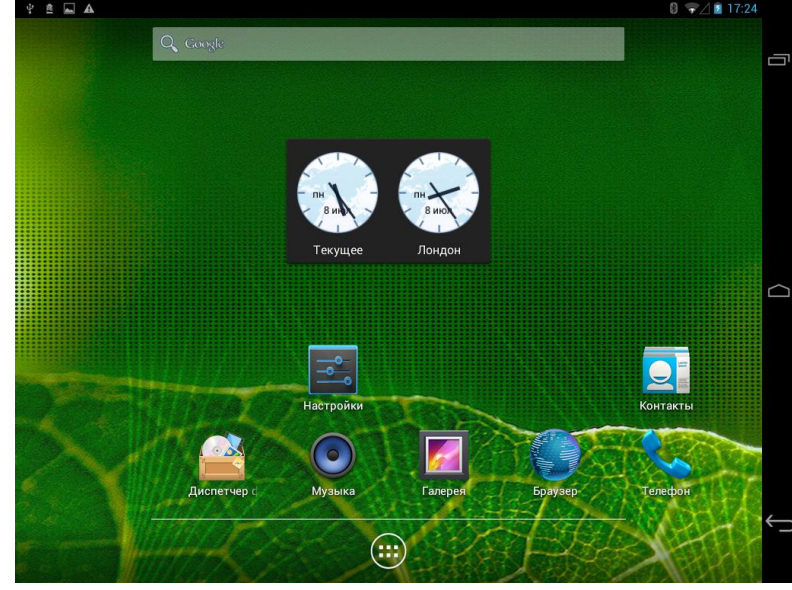

В нижней части экрана отображается статусная строка с часами:

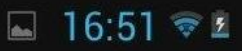

Значки слева от часов отображают различные уведомления. Например, уведомления о том, что пришло сообщение или планшет подключен к ПК.

Значки справа от часов - состояние сети WiFi и уровень заряда батареи.

*Работа с сенсорным экраном*

Интерфейс планшета QUMO специально разработан для управления при помощи пальцев. Вы можете управлять значками, кнопками, меню, экранной клавиатурой и другими элементами при помощи сенсорного экрана. Также Вы можете менять ориентацию экрана.

#### **ОСНОВНЫЕ МЕТОДЫ УПРАВЛЕНИЯ:**

• **НАЖАТИЕ**. Чтобы активировать тот или иной элемент управления, просто коснитесь его. Например, чтобы ввести имя, пароль или поисковый запрос, просто коснитесь соответствующего поля, экранная клавиатура появится автоматически.

• **НАЖАТИЕ И УДЕРЖИВАНИЕ**. Прикоснитесь к элементу на экране и не отпускайте палец до начала действия. Например, чтобы установить обои на главном экране, следует нажать и удерживать пустую область на главном экране до появления меню.

• **ПЕРЕТАСКИВАНИЕ**. Нажмите и кратковременно удерживайте элемент, затем, не отпуская пальца, проведите по экрану до требуемого положения. Перетаскивание элементов на главном экране служит для изменения их положения.

• **ПРОЛИСТЫВАНИЕ ИЛИ ПРОКРУЧИВАНИЕ**. Чтобы пролистать или прокрутить, следует быстро провести пальцем по поверхности экрана, не останавливаясь после первого прикосновения (иначе вы просто перетащите элемент). Например, можно пролистать экран вверх или вниз для просмотра списка.

• **СЖАТИЕ ИЛИ РАСТЯЖЕНИЕ (масштабирование).** В некоторых приложениях (Карты, Интернет, Галерея) можно увеличить и уменьшить изображение, поместив одновременно два пальца на экран и сжав их вместе (для уменьшения) или разведя в стороны (для увеличения).

• **ПОВОРОТ ЭКРАНА.** Обычно для того, чтобы поменять ориентацию экрана с альбомной на книжную и наоборот, достаточно повернуть устройство. Функцию автоповорота можно включить или отключить в настройках.

## *Выбор языка*

Чтобы изменить язык интерфейса планшетного компьютера, выполните следующие действия:

- 1. Нажмите в правом верхнем углу значок  $\left(\mathbf{w}\right)$ , далее Settings («Настройки»).
- 2. Выберите Language & input («Язык и ввод»), в правом столбце выберите Language («Язык»). Установите необходимый язык интерфейса.

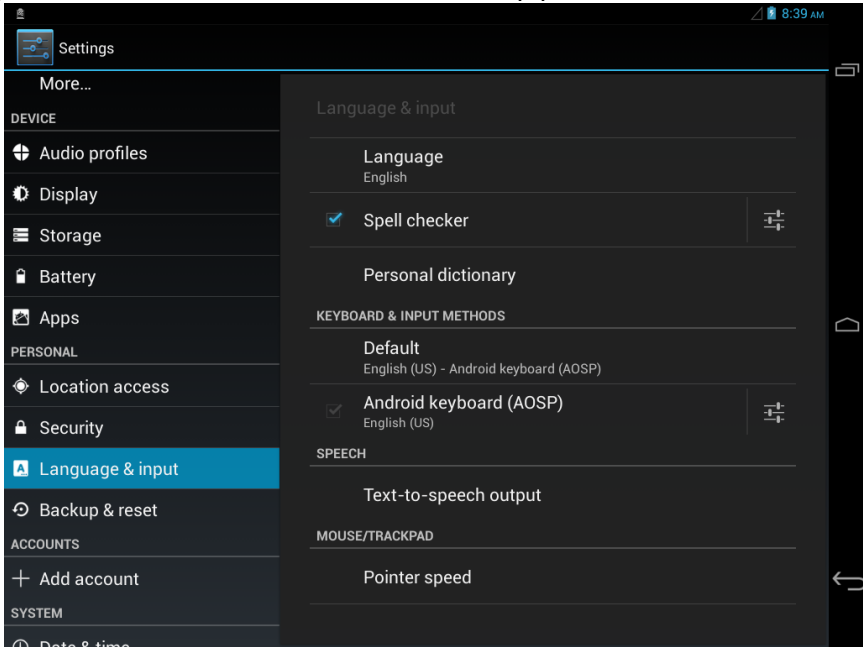

- 3. После установки языка, выберите настройки клавиатуры и способов ввода.
- 4. Установите галочки напротив языков, которые вам понадобятся. Не забудьте отметить английский для ввода латинских букв!

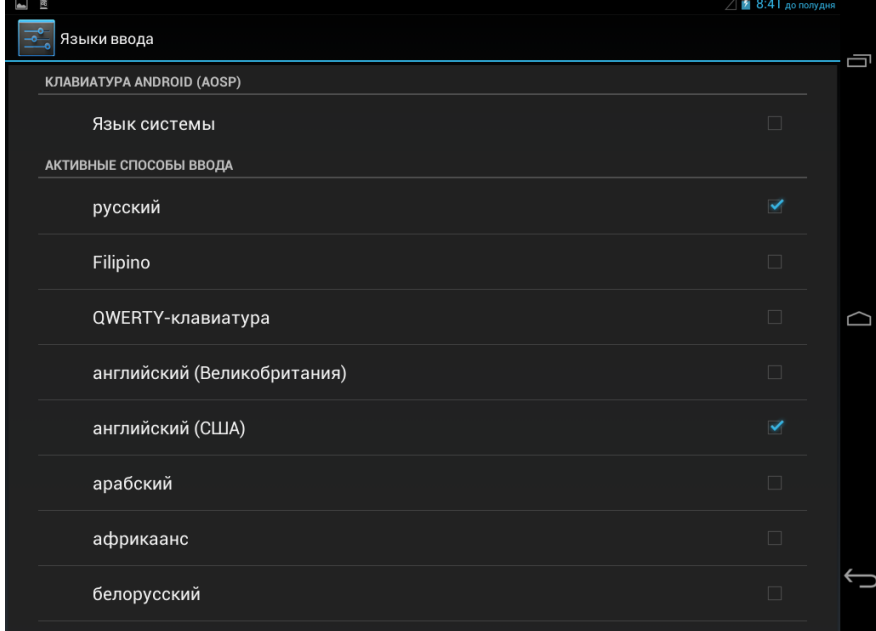

5. В дальнейшем переключение языков в формах ввода производится с помощью значка, который появляется в правой части нижней строки.

# $\overline{\text{O}}$

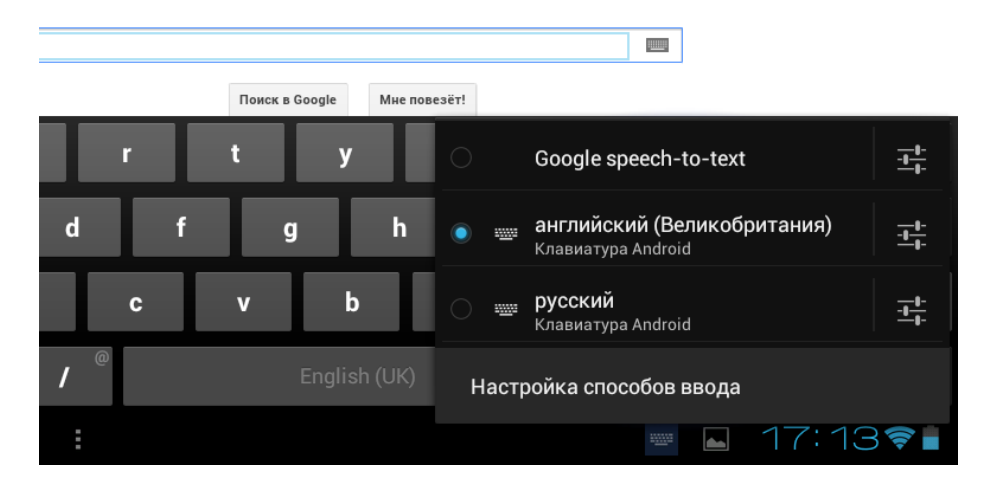

# *Связь с ПК и передача данных*

- 1. Чтобы подключить планшет QUMO к персональному компьютеру, соедините их кабелем USB (поставляется в комплекте с устройством).
- 2. На планшетном компьютере выберите «Включить USB-накопитель».

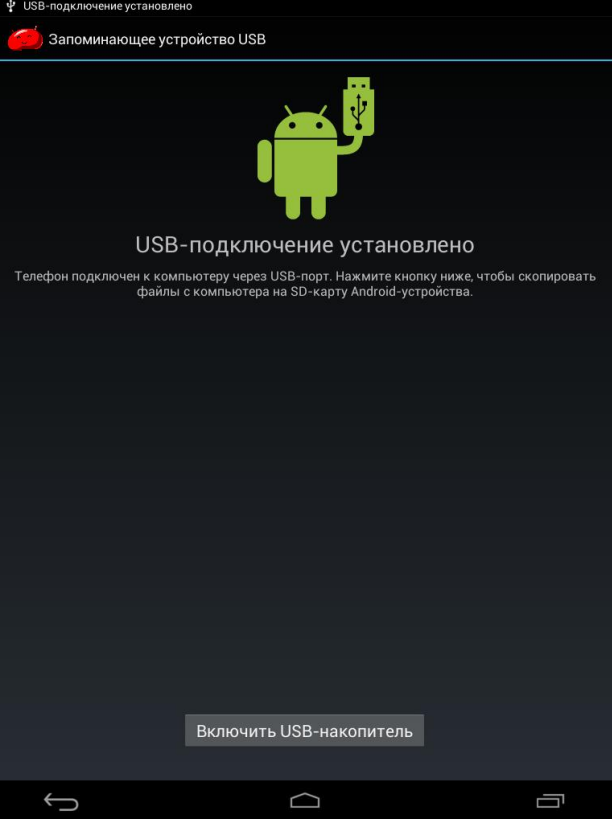

- 3. На персональном компьютере планшет определится как съемный диск или как два съемных диска, если в планшетный компьютер установлена карта памяти microSD.
- **4.** Далее можно работать с планшетом, как с обычным флэш-накопителем: копировать, перемещать и удалять файлы. Перед тем, как отсоединить кабель, рекомендуется выполнить на персональном компьютере безопасное извлечение устройства.

# *Настройка даты и времени*

Для корректной работы планшета (электронной почты, напоминаний, будильников) мы настоятельно рекомендуем Вам настроить верную дату и текущее географическое время. Для настройки даты и времени выберите «Настройки» — «Дата и время». Далее установите дату, время и часовой пояс или установите галочку «Дата и время сети».

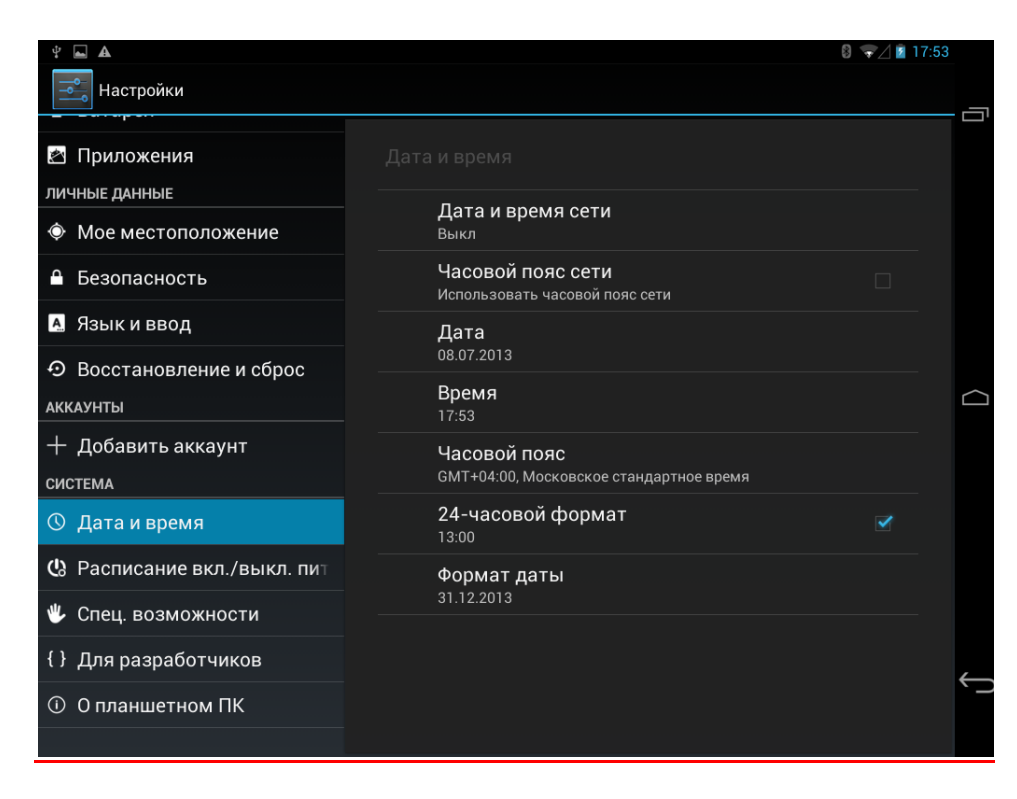

## *Настройка подключения к беспроводным сетям*

Планшет QUMO является высокотехнологичным устройством, созданным на базе операционной системы Android. Чтобы максимально использовать возможности вашего планшета, подключите его к сети WiFi или сети мобильной связи, а также настройте учетную запись Google. Без аккаунта Google невозможно устанавливать приложения из Google Play.

#### **ПОДКЛЮЧЕНИЕ К СЕТЯМ WiFi.**

Для подключения планшета к сети Интернет по WiFi, необходимо выполнить следующие действия:

1. Войти в «Настройки», выбрать пункт «Беспроводные сети» и убедиться, что индикатор WiFi находится в положении «ВКЛ».

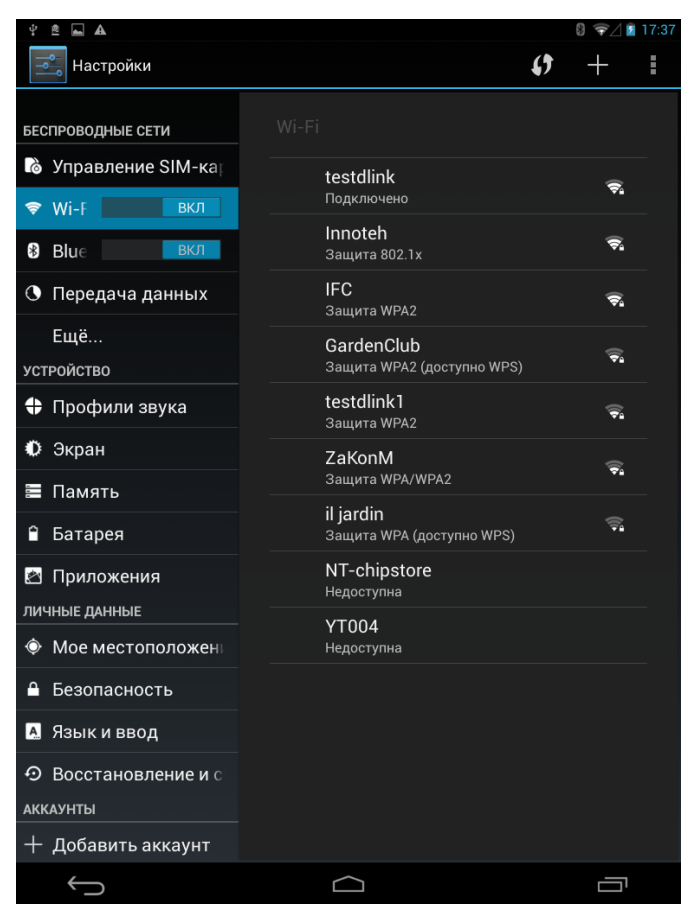

2. Справа будет отображен список доступных сетей Wi-Fi. Чтобы подключиться к одной из открытых или защищенных паролем сетей Wi-Fi, следует коснуться названия сети, при необходимости ввести пароль.

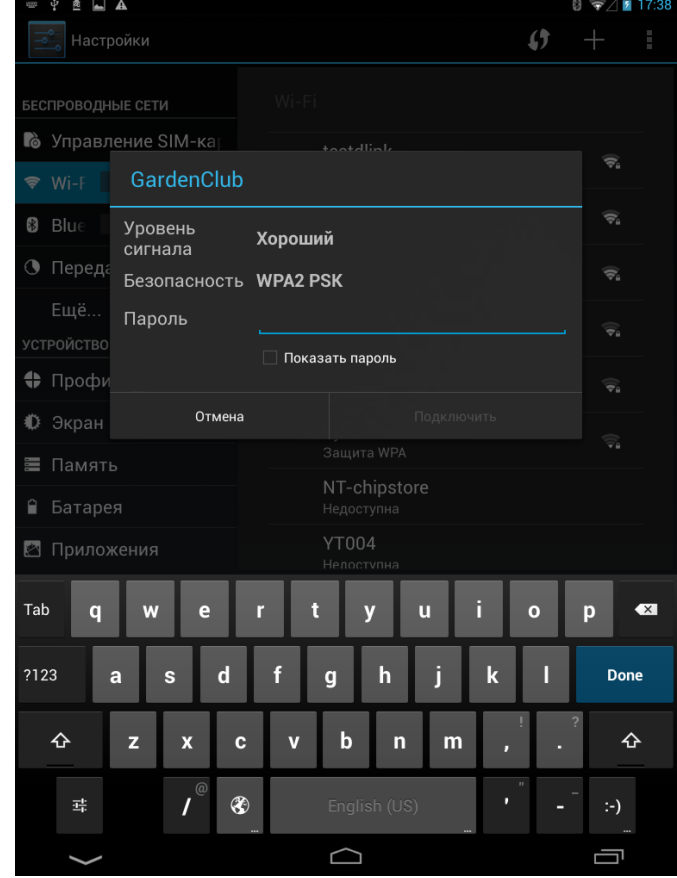

Работа с сайтами осуществляется с помощью встроенного браузера. В браузере доступно большинство функций, привычных в стандартных браузерах на персональных компьютерах.

#### **ПОДКЛЮЧЕНИЕ К МОБИЛЬНЫМ СЕТЯМ.**

Для подключения планшета к сети мобильного оператора, необходимо в первую очередь вставить SIM карту в соответствующий слот планшета.

#### **ВНИМАНИЕ!**

- Перед установкой и сменой SIM карт обязательно выключайте свой планшет.
- Установите SIM карту в планшет, после чего выключите устройство.
- Проверяйте наличие свободных средств на SIM карте мобильного оператора, а также факт подключения пакетной передачи данных.

Далее необходимо выполнить следующие действия:

1. Войти в «Настройки», выбрать пункт «Управление SIM-картами» и убедиться, что SIMкарта опознана устройством.

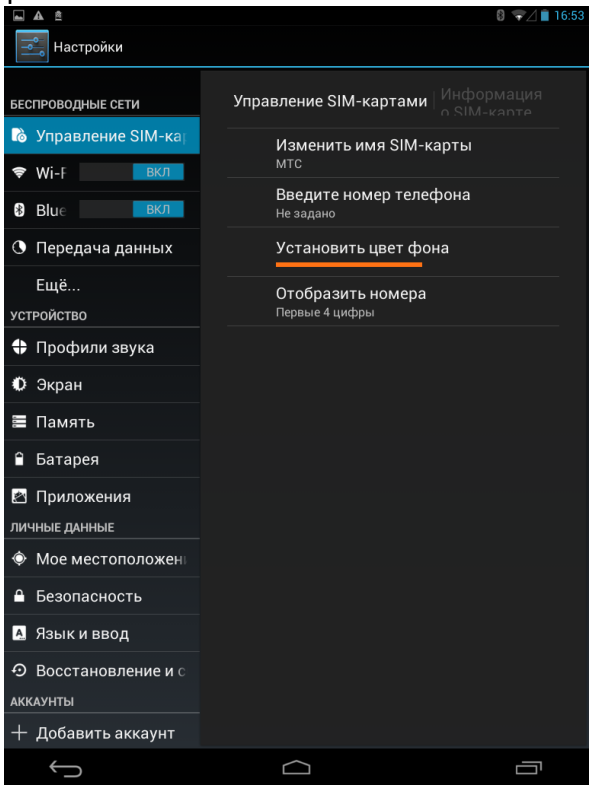

2. Для доступа к пакетной передаче данных установите соответствующий флажок напротив значка вашей SIM-карты.

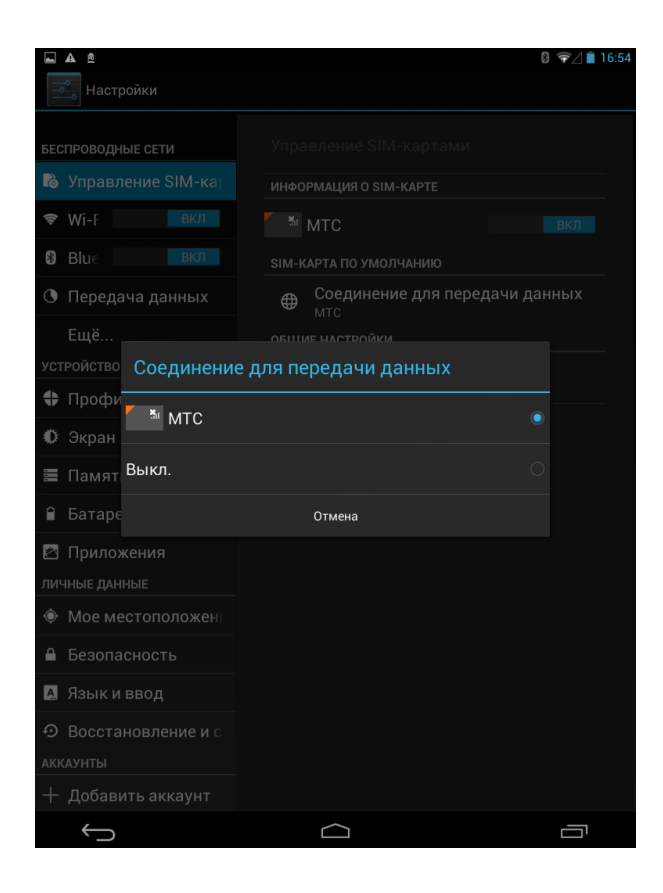

#### **ВНИМАНИЕ!**

Помните про то, что использование планшета в роуминге с домашней SIM картой может привести к большим расходам..

## **НАСТРОЙКА УЧЕТНОЙ ЗАПИСИ (АККАУНТА) GOOGLE**

**Внимание!** Во время настройки учетной записи планшетный компьютер должен быть подключен к сети интернет.

Для настройки учетной записи Google выберите «Настройки» — «Аккаунты» — «Добавить аккаунт» — «Добавьте аккаунт Google».

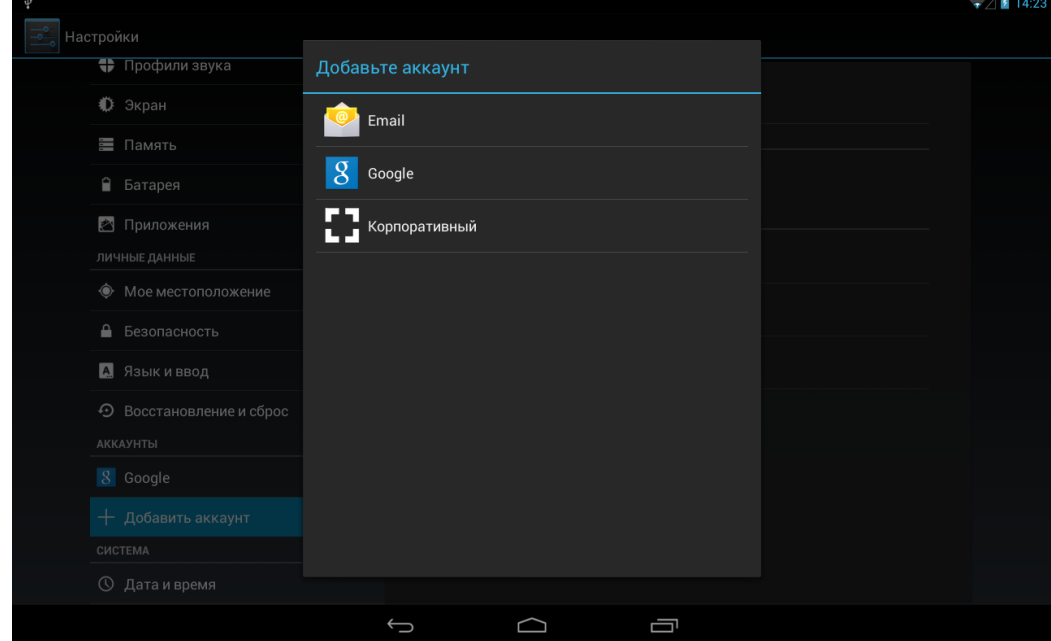

Вы можете использовать существующий аккаунт или создать новый.

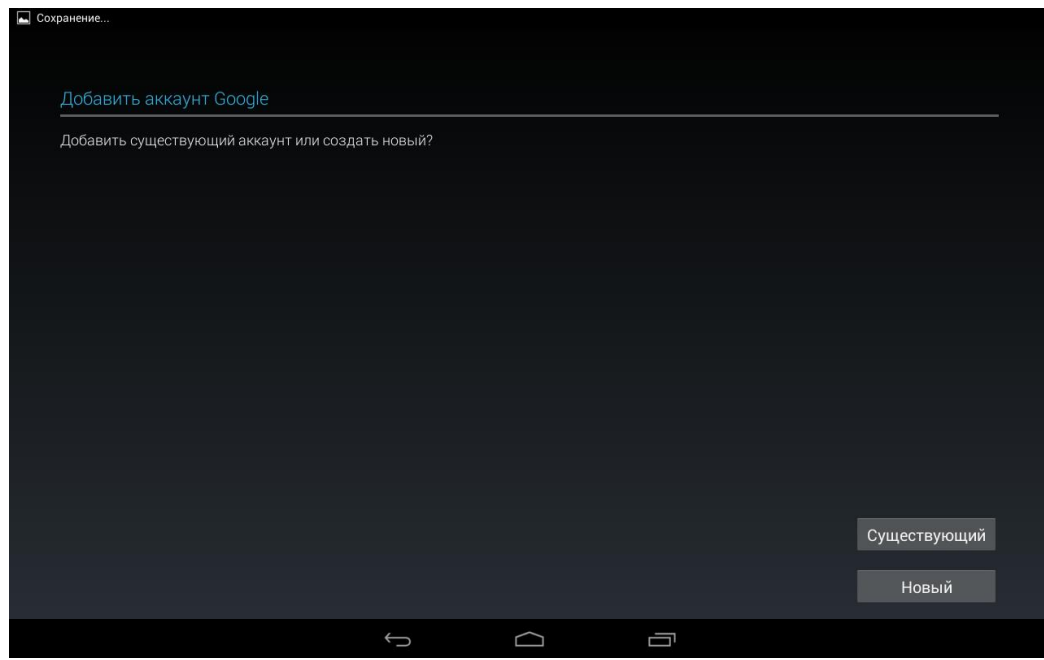

При заведении нового аккаунта введите свободный адрес электронной почты и придумайте пароль.

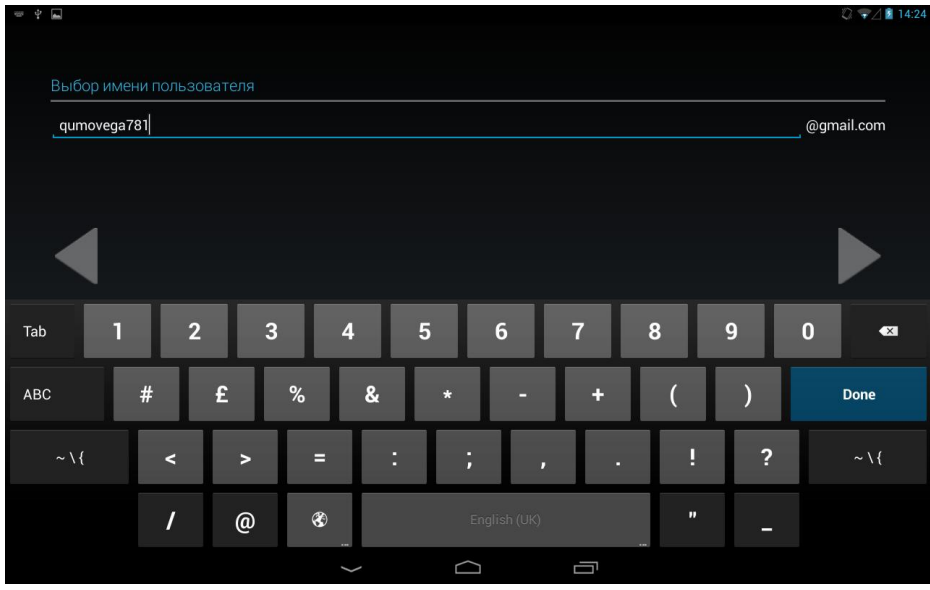

#### **ВНИМАНИЕ!**

Пожалуйста, запомните или запишите свой пароль!

# *Файловый менеджер*

С помощью предустановленного файлового менеджера можно выполнять различные функции с файлами: копирование, удаление, поиск. Файловый менеджер позволяет внести изменения в изображения, а также поделится ими в социальных сетях или отправить другу любыми возможными способами.

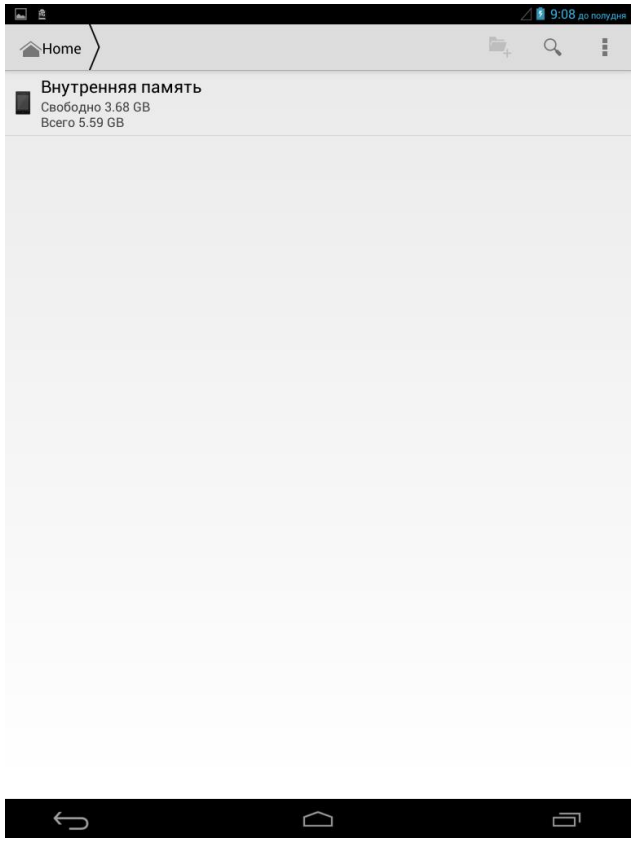

## *Возможные проблемы и решения*

#### В. **Устройство не включается**.

О. Если батарея разряжена, зарядите планшет при помощи зарядного устройства (поставляется в комплекте). Если батарея зарядилась, используйте устройство через некоторое время после зарядки. Если батарея не заряжается, попробуйте использовать другое СЗУ (сетевое зарядное устройство с выходными параметрами 5В – 2А) или зарядить планшет от USB-порта компьютера. Если же и в этом случае устройство не включается обратитесь в авторизованный сервисный центр.

#### B. **На экране отображается непонятное содержимое**.

О. Проверьте, правильно ли установлен язык (страница 10 данного руководства).

#### B. **Нет звука в наушниках**.

О. Убедитесь, что уровень громкости отличен от нуля. Проверьте правильность подсоединения наушников.

#### B. **Не работают клавиши**.

О. Проверьте, не включена ли блокировка экрана. Если да, разблокируйте его.

#### B. **Звук воспроизводится с помехами**.

О. Убедитесь, что штекер наушников чистый, загрязнение может вызывать помехи. Убедитесь, что воспроизводимый файл не поврежден.

#### B. **При подключении планшета к ПК не передаются файлы**.

О. Проверьте соединение между персональным компьютером и планшетом. Убедитесь, что на планшете и ПК достаточно свободной памяти. Проверьте, не поврежден ли кабель USB.

#### B. **Во время воспроизведения видео идет рассинхронизация звука и видеоряда**.

О. Различные видеофайлы кодируются разными кодеками и с разными разрешениями. Планшетный компьютер является портативным устройством, поэтому возможности процессора не позволяют воспроизводить абсолютно все файлы. Зачастую подобные проблемы решает установка стороннего программного обеспечения из магазина приложений Google.Play (например, MX Player). Надеемся на ваше понимание.

#### B. **Устройство зависло**.

О. Тонким неострым предметом (например, концом канцелярской скрепки) аккуратно нажмите кнопку RESET на задней поверхности планшета. Планшет будет перезагружен.

Чтобы устройство не зависало, не нажимайте на клавиши очень быстро; следите за уровнем заряда батареи; своевременно заряжайте аккумулятор. Всегда обновляйте программное

обеспечение вашего планшета. Компания QUMO постоянно совершенствует программное обеспечение своих продуктов, расширяя функционал устройств, повышая стабильность и время работы. Свежие версии программно обеспечения ищите на сайте [www.qumo.ru](http://www.qumo.ru/)

#### B. **Время работы от батарей слишком мало**.

О. Устройство работает от встроенного литиево-полимерных аккумулятора. Срок службы аккумулятора может различаться в зависимости от условий хранения и эксплуатации планшета. Пожалуйста, используйте устройство при нормальной температуре!

Также время автономной работы сокращается при большой громкости воспроизведения, высокой яркости экрана, воспроизведении видео с высоким разрешением, или музыки и т.д.

## В. **Почему объем памяти, показываемый компьютером, отличается от объема памяти, отображаемого устройством?**

О. Это нормально. Компьютер считает объем данных исходя из 1024 байт в одном килобайте. Кроме того, часть объема памяти устройства используется для нужд операционной системы Android.

#### В. **Изображения дисплея тусклое**.

О. Отрегулируйте яркость экрана.

#### В. **Почему первый раз после прошивки планшет включается медленно?**

О. Это нормально. После обновления системы устройству необходимо время для установки и настройки системных и сторонних приложений.

#### В. **Устройство не подключается к сети Wi-Fi.**

О. Пожалуйста, убедитесь в работоспособности точки доступа Wi-Fi;

Убедитесь, что между устройством и точкой доступа нет стен или других препятствий; расстояние между устройством и точкой доступа не должно быть слишком большим; проверьте, правильно ли введены аккаунт и пароль для доступа к сети.

#### В. **Не получается настроить учетную запись электронной почты.**

О. Убедитесь, что устройство подключено к сети Интернет.

Проверьте правильность ввода адреса и параметров электронной почты.

Приятного пользования планшетом QUMO Vega 782!

В качестве обоев рабочего стола Android использованы работы фотографа Ильи Островского (Ilya Ostrovsky). Другие работы автора представлены по адресу: [www.digitalphotoart.ru](http://www.digitalphotoart.ru/)